# Teknisk vejledning

Brug af quickpolls i form af Microsoft Forms i et online-møde i Teams

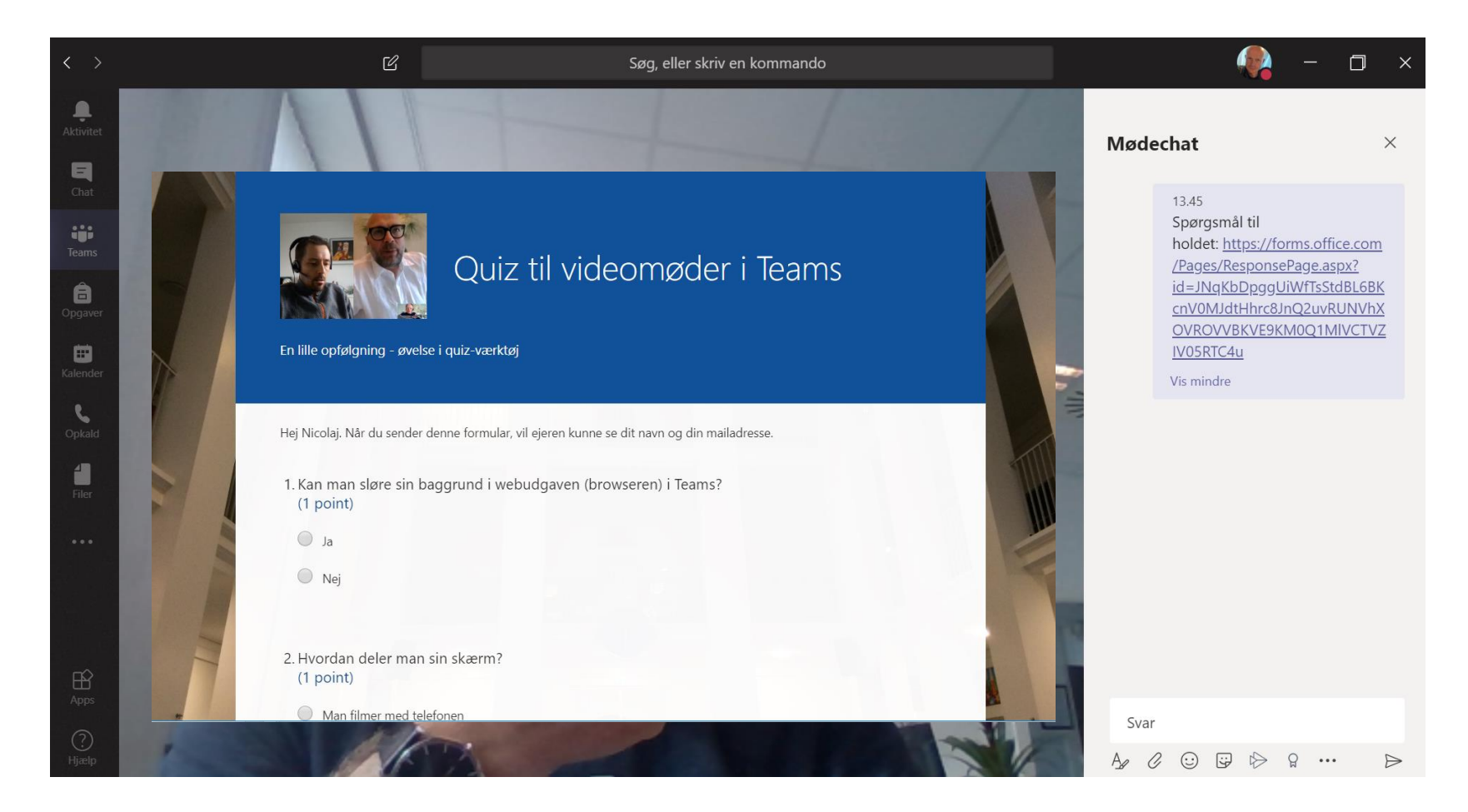

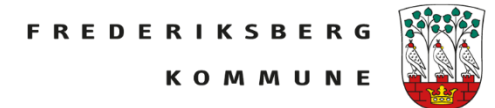

### **Forberedelse:**  Start med at gå i

Office365

Klik på app'starteren.

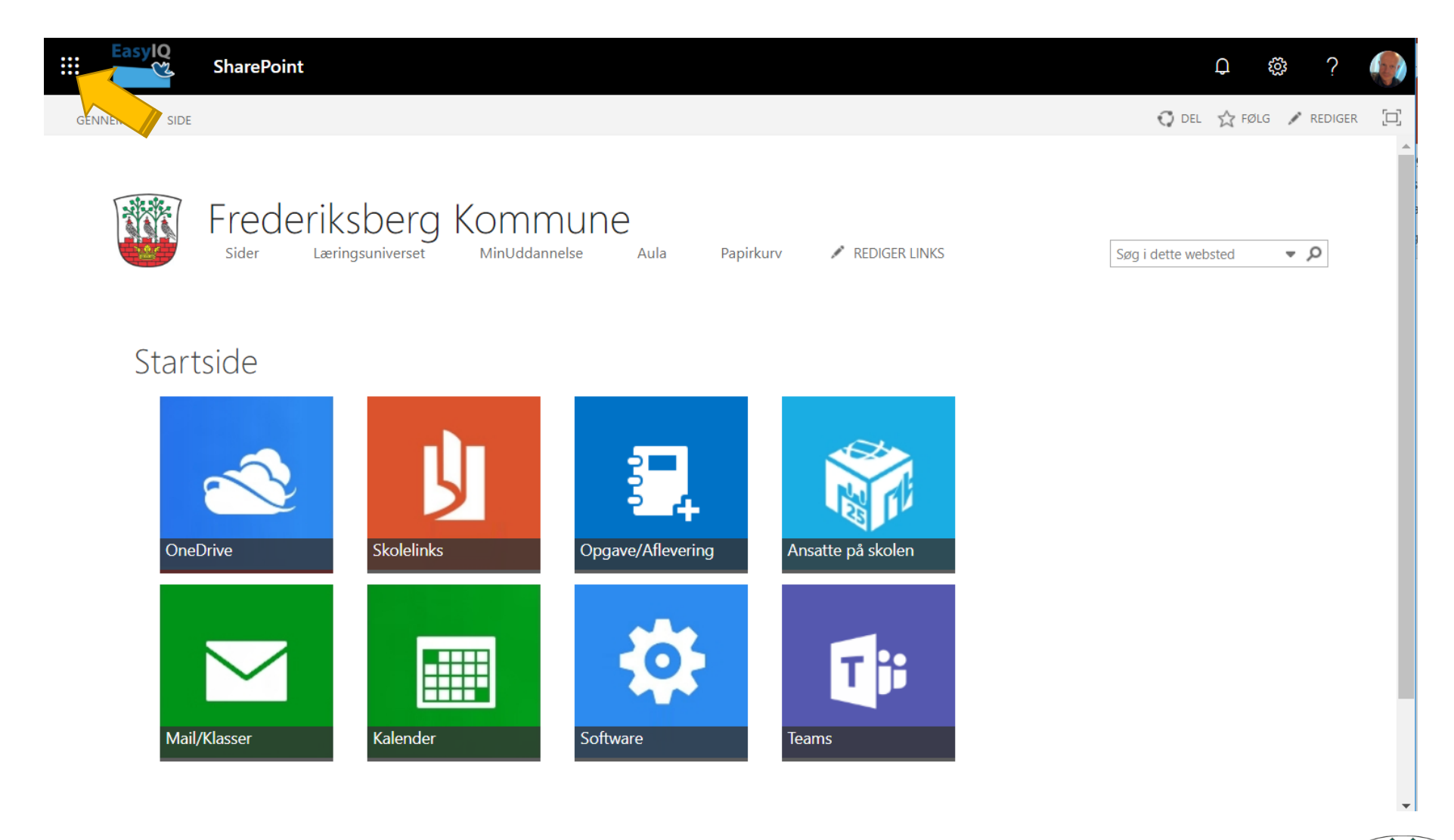

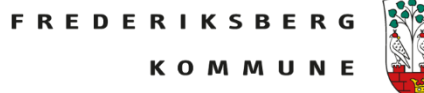

Div. Microsoft apps kommer frem. Klik på *Forms*

Hvis ikke Forms er på listen, vælg *Alle apps,* så kan man finde Forms

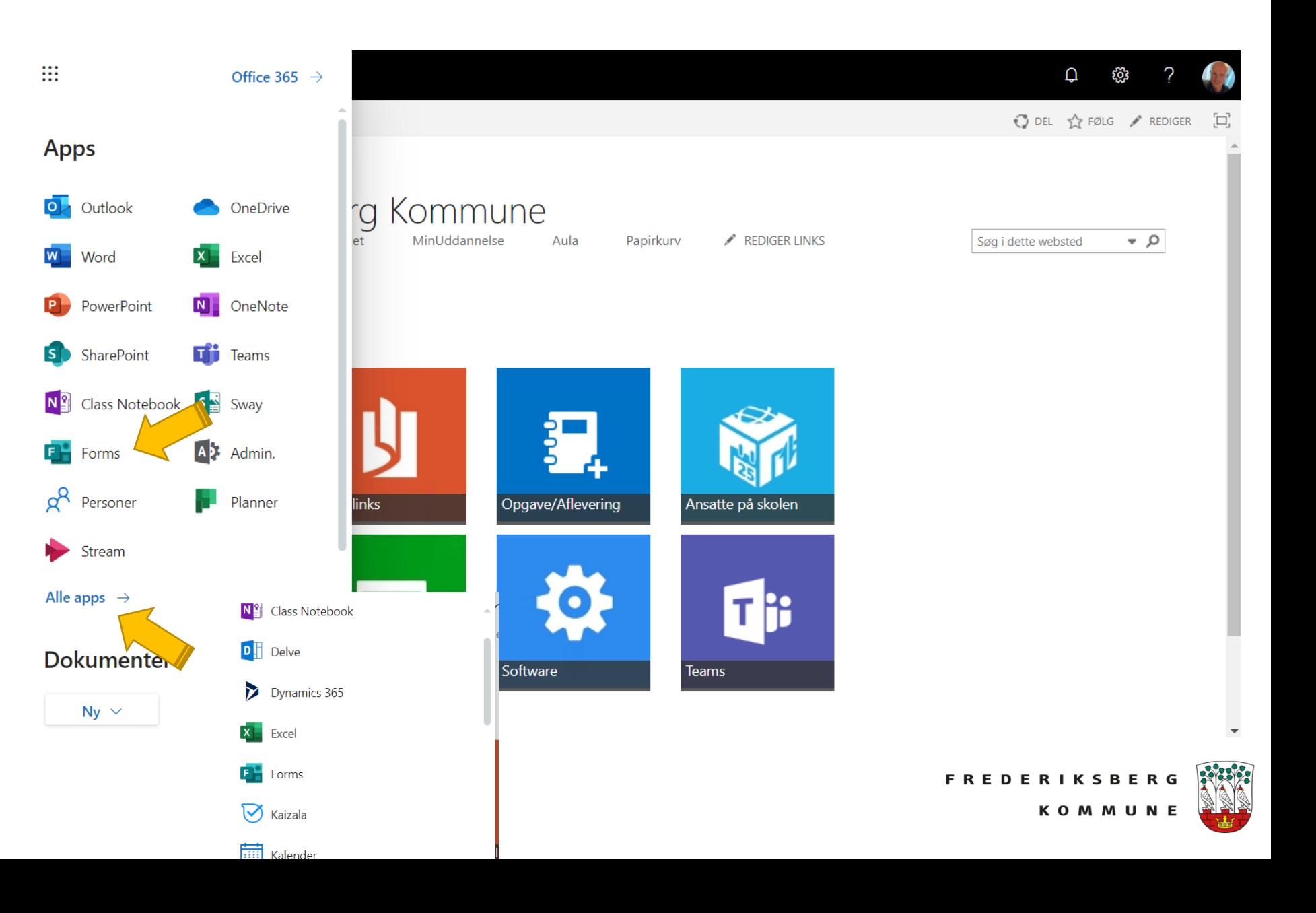

### Forms åbner.

Her kan man lave spørgeskemaer (*Ny formular*) eller quiz.

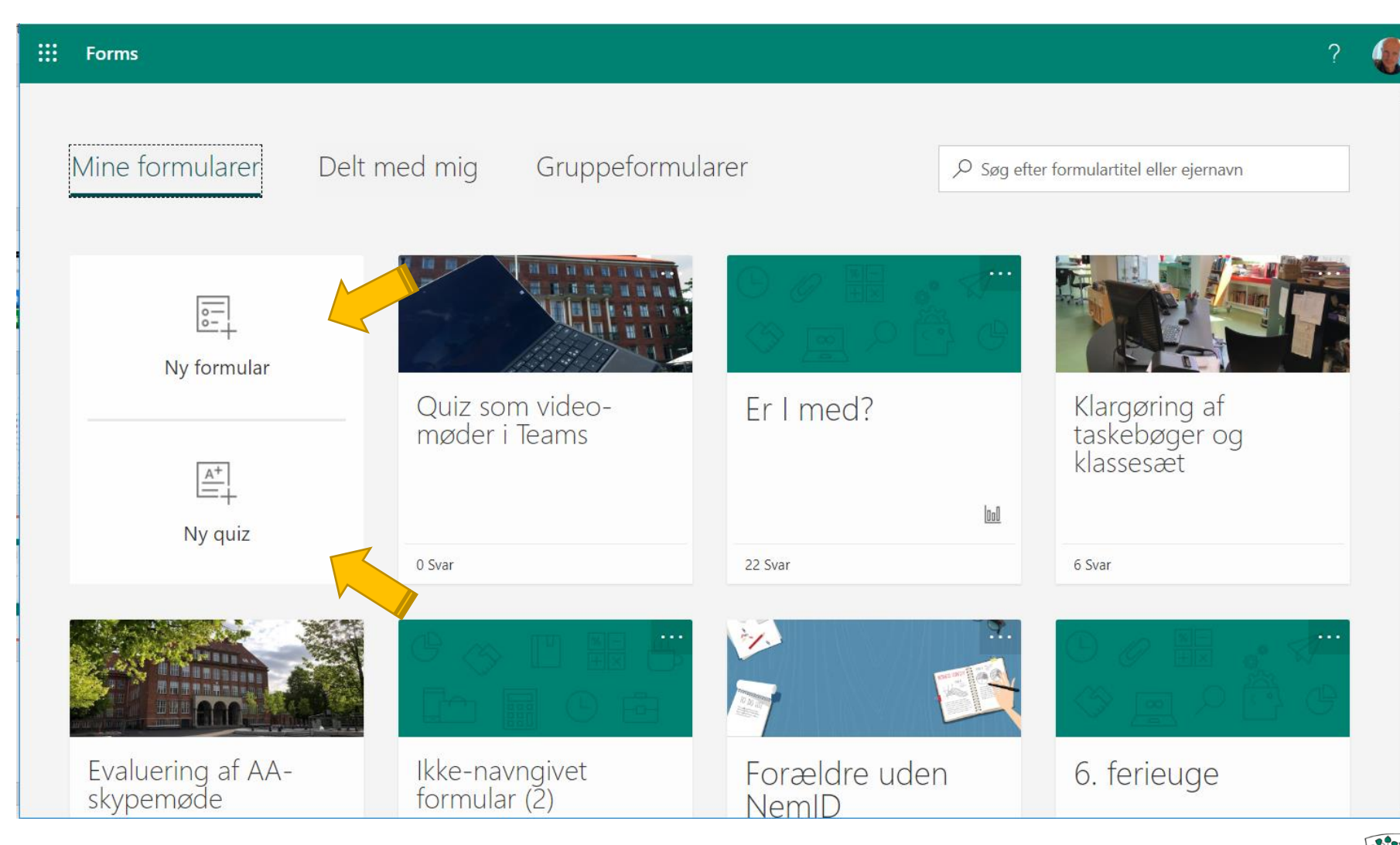

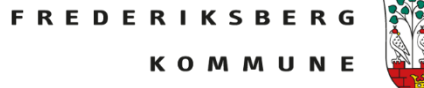

## Man udfylder navnet på formularen.

Evt. en beskrivelse.

Man har mulighed for at tilføje et ikon eller et billede.

Formularen kan også skifte tema.

Lav et spørgsmål: Klik *Tilføj ny*

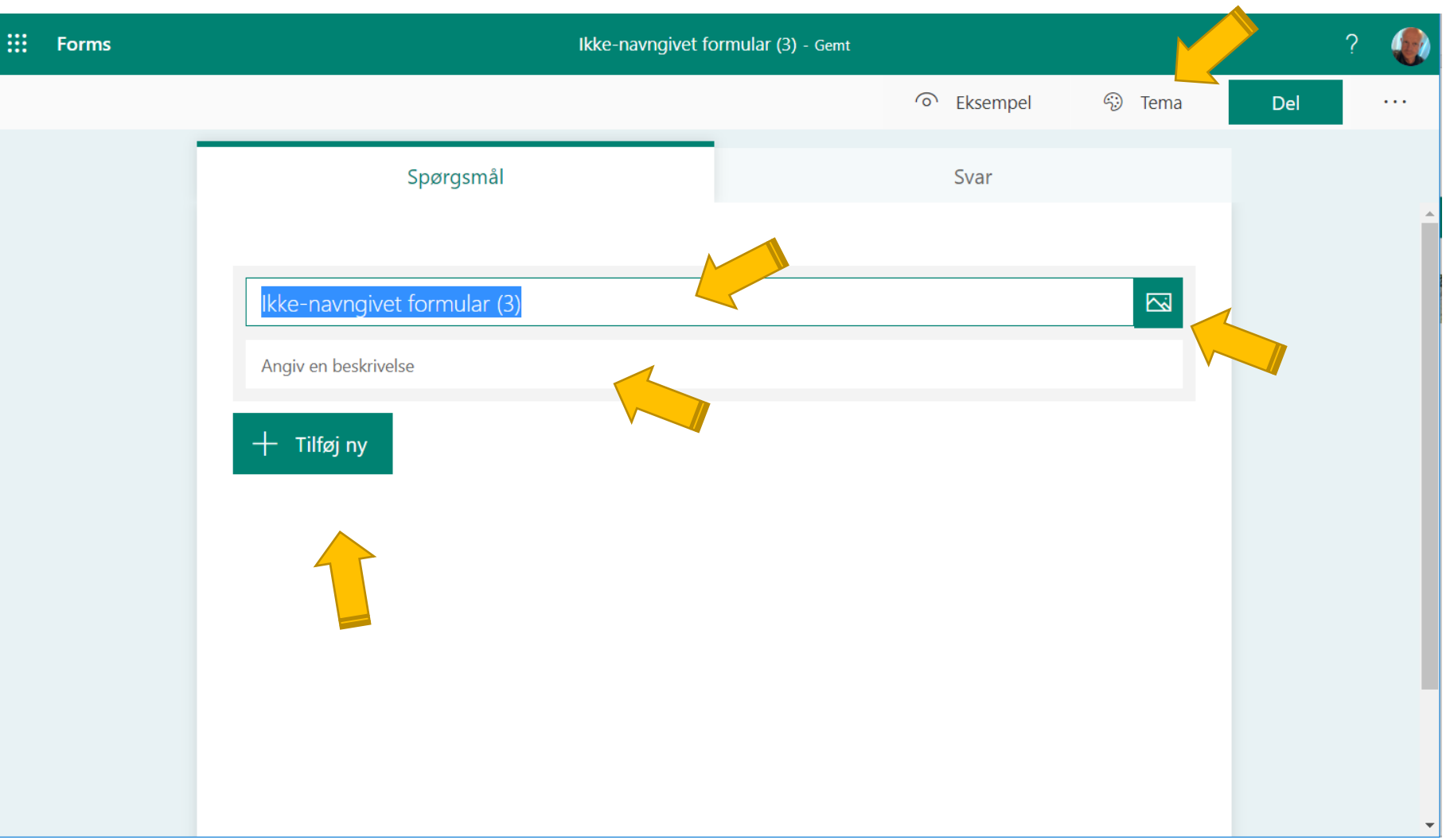

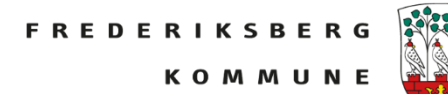

### Når man klikker

#### m Forms

Evaluering af onlineworkshop om fjernundervisning - Gemt

### $+$  Tilføj ny

Får man forskellige valgmuligheder Klikker man fx *Valg* kan man skrive forskellige udsagn som modtageren kan vælge imellem.

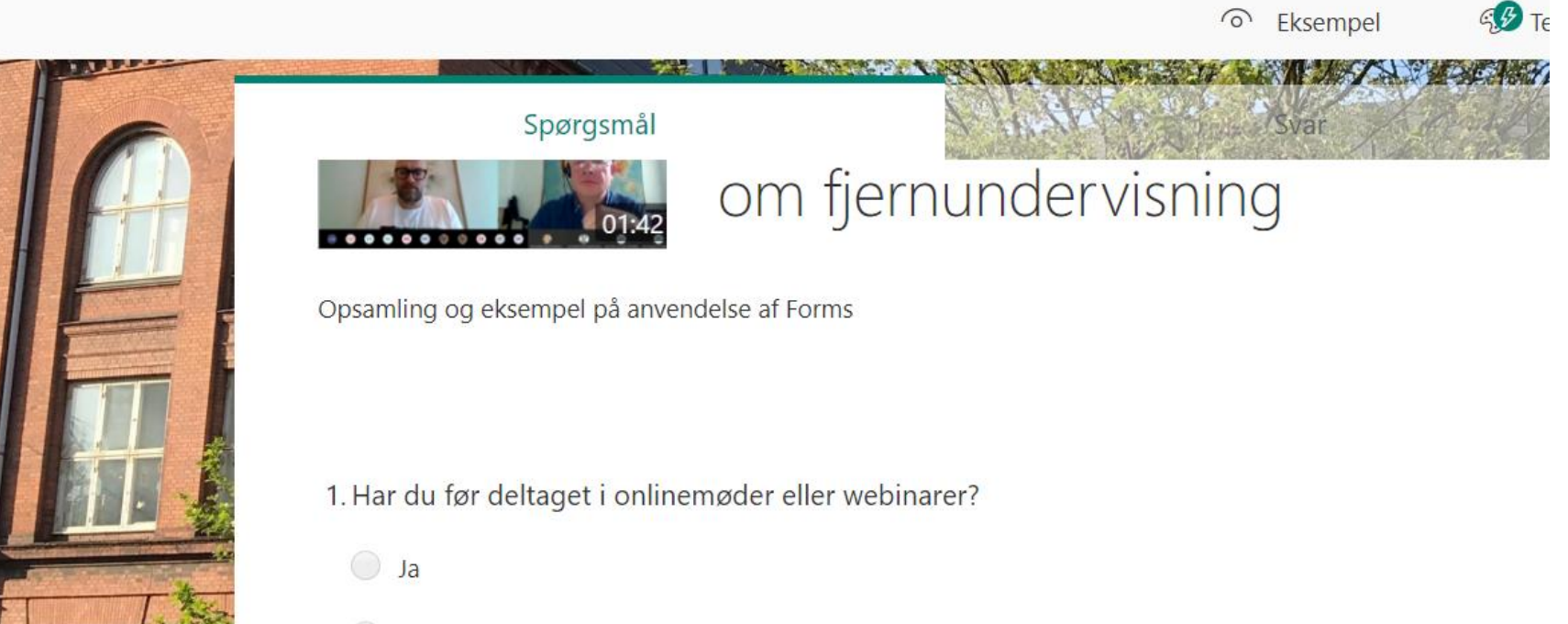

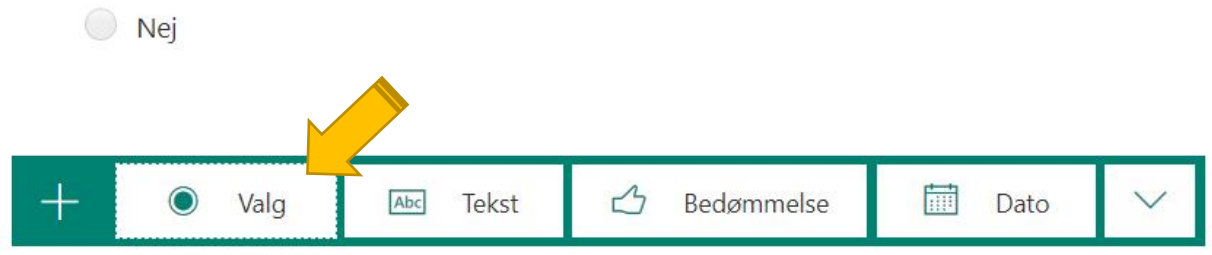

Man kan fx skrive sin tekst, et udsagn, et spørgsmål, som deltageren skal tage stilling til.

Klikker man *+ Tilføj indstilling* får man en ekstra svarmulighed

Hvis deltageren skal kunne give mere end et svar, klik: *Flere valgmuligheder*

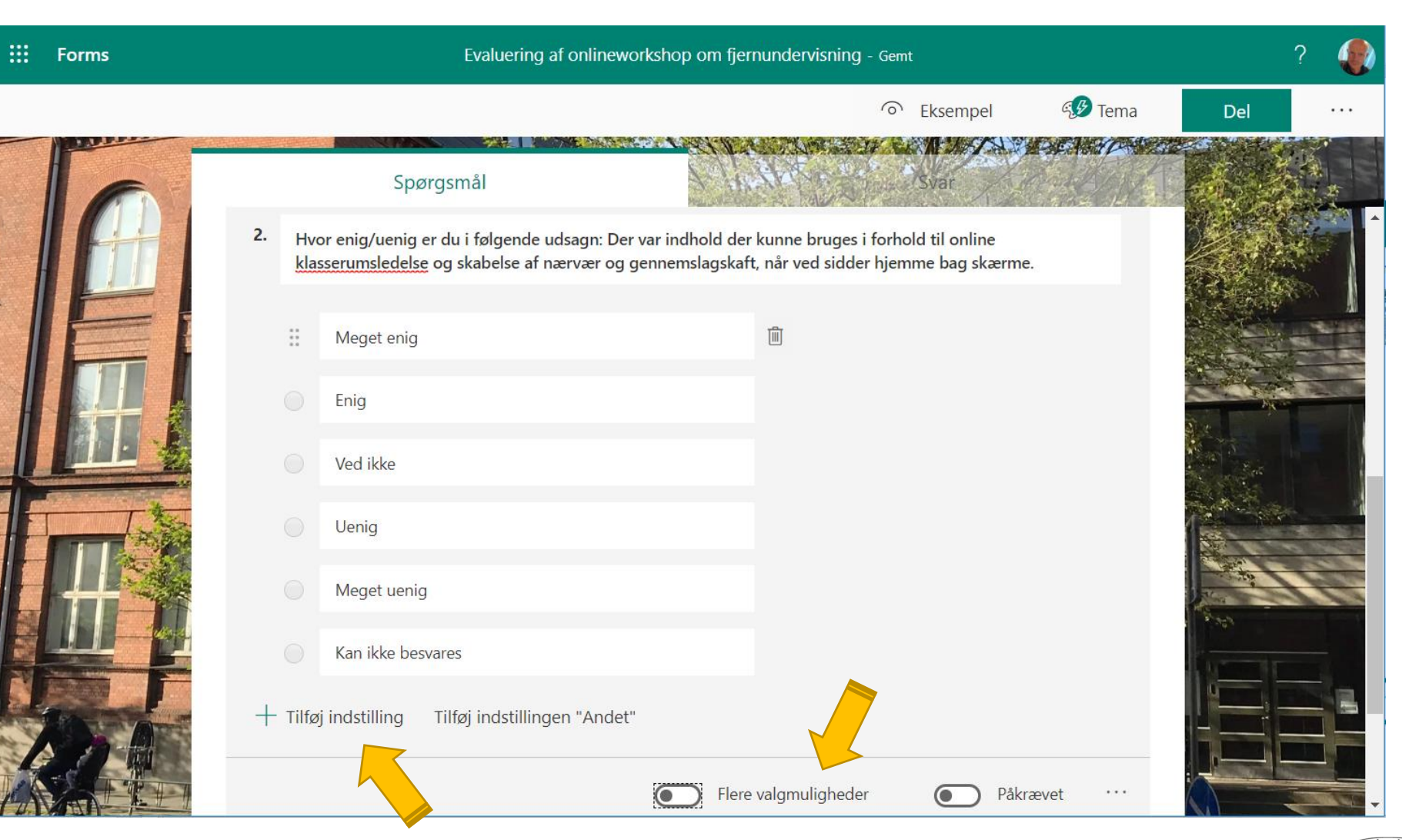

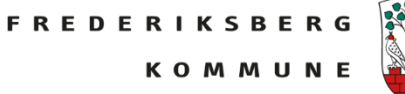

Man kan efterfølgende rykke rundt på rækkefølgen af sine spørgsmål på pilene, slette og kopiere, eller gøre spørgsmålet påkrævet.

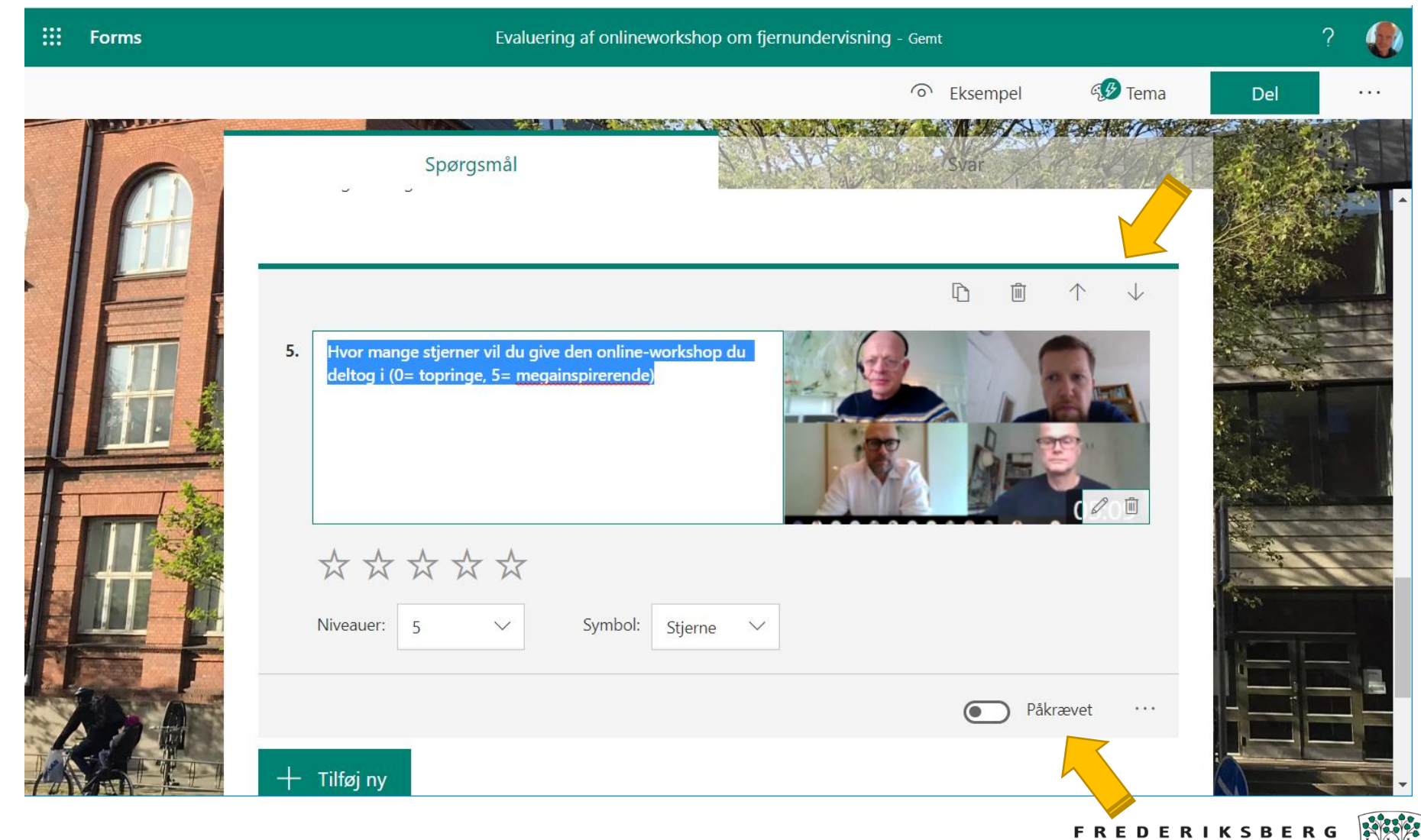

**KOMMUNE** 

Man kan få vist et eksempel på hvordan ens formular ser ud og man kan få et link til at dele formularen, fx med deltagere i et onlinemøde.

Kopiér link!

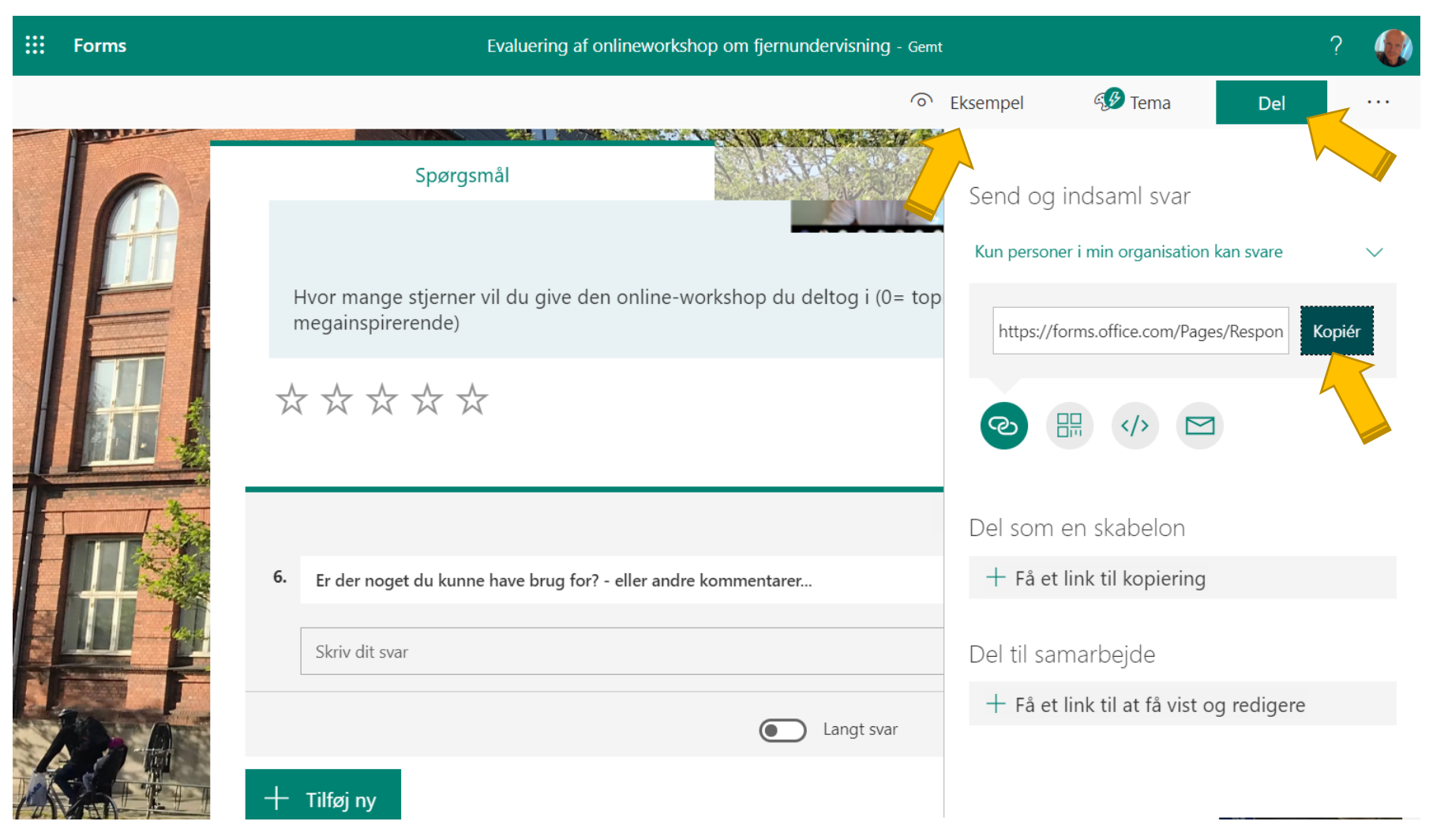

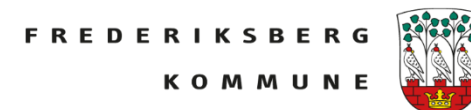

Når man vil se besvarelserne af sin formular, går man ind under *Svar*

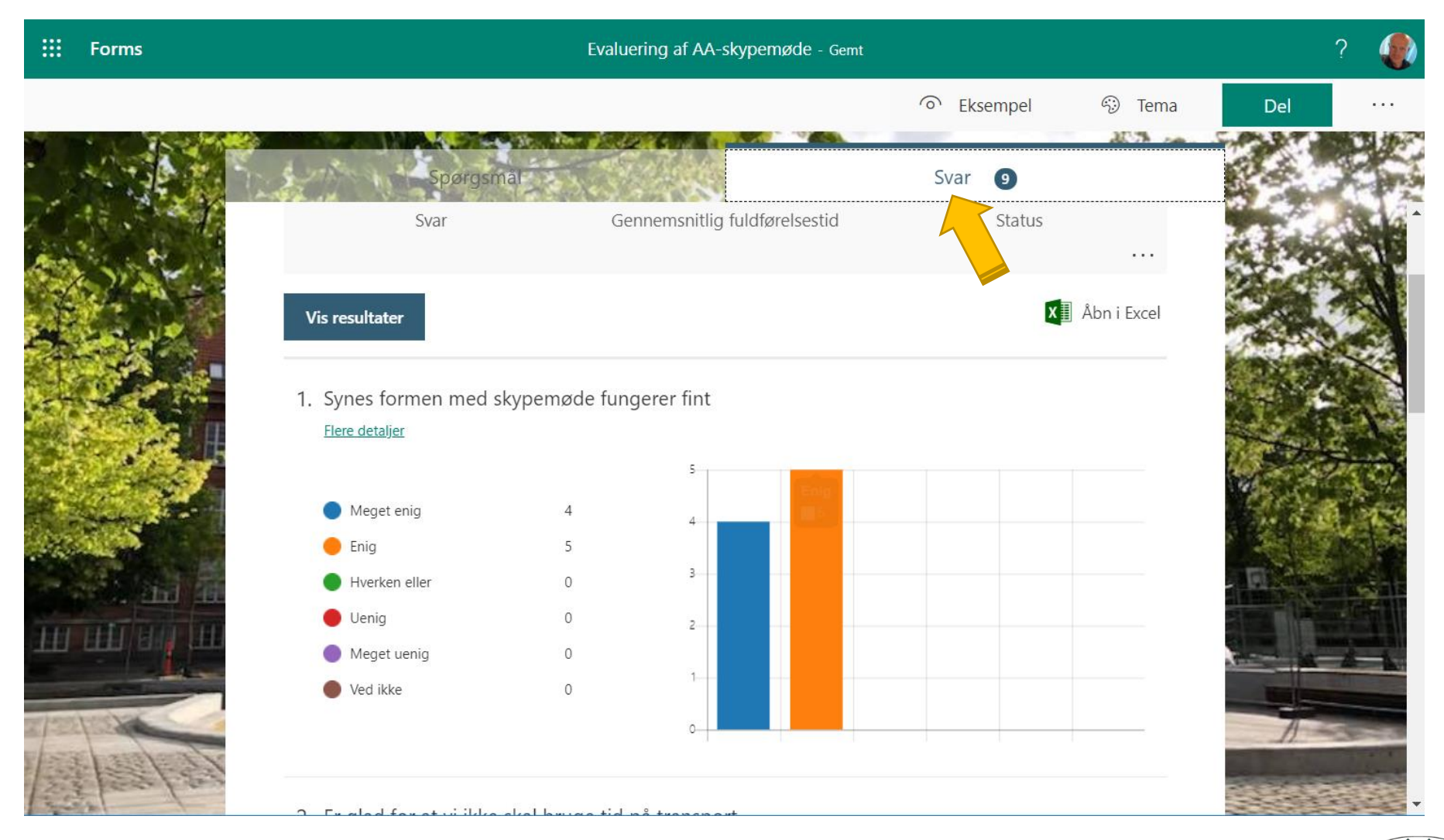

**FREDERIKSBERG KOMMUN** 

Man kan desuden dele sin formular med kollegaer så de enten:

- 1. Har en kopi de kan arbejde videre i.
- 2. Har mulighed for at se deltagernes besvarelser

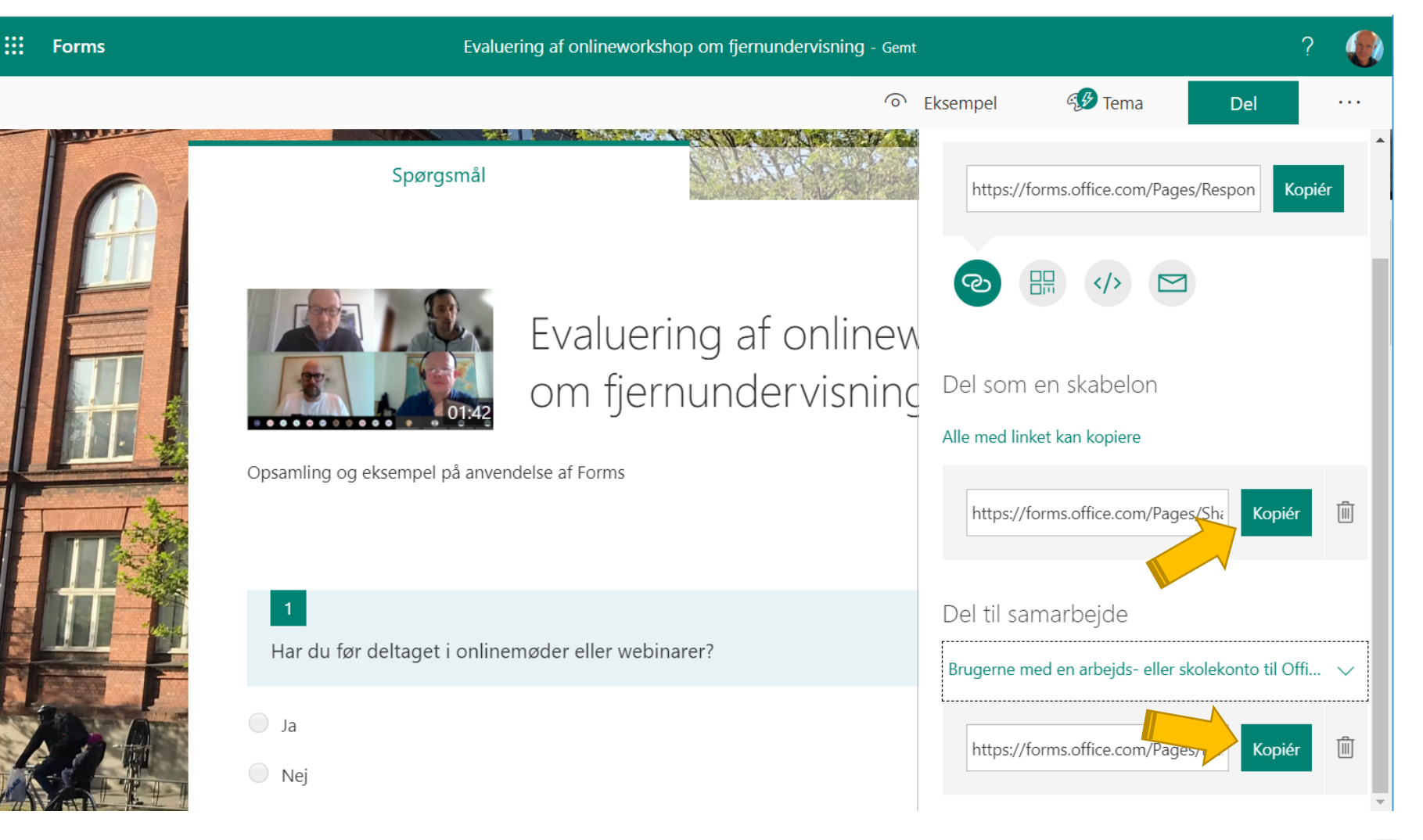

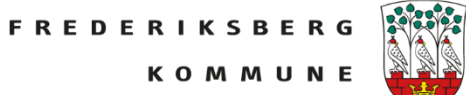

Hvis man så har gemt sit link til formularen i dokument eller lign. så kan man indsætte det i chatten på et passende tidspunkt, for at engagere deltagerne i mødet.

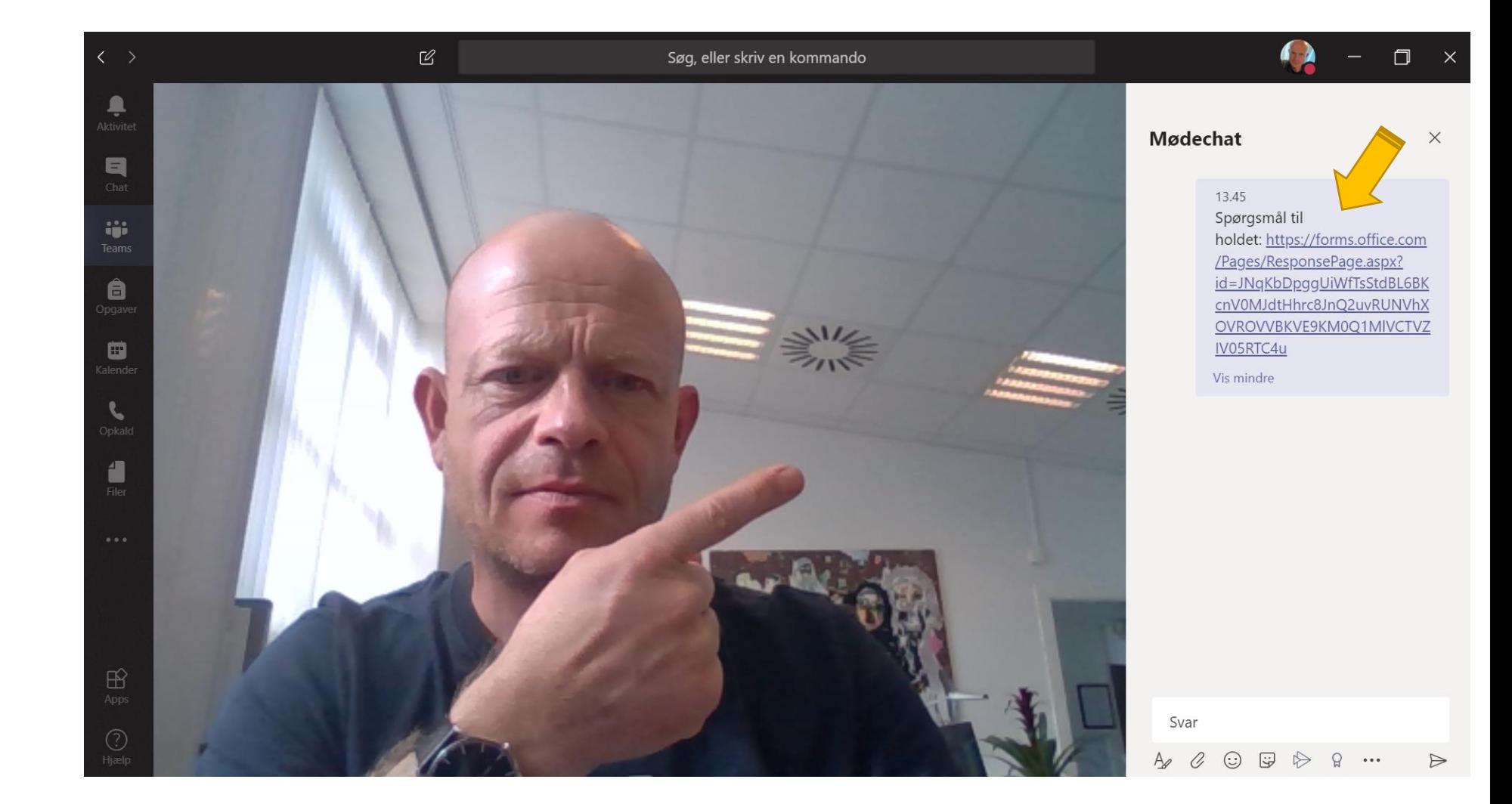

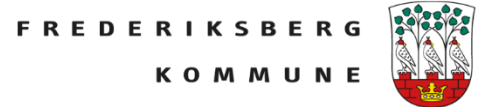

Når deltagerne klikker på linket vil formularen åbne i deltagerens browser.

Bagefter vil man kunne se den indsatte Forms som et indlæg i Teams.

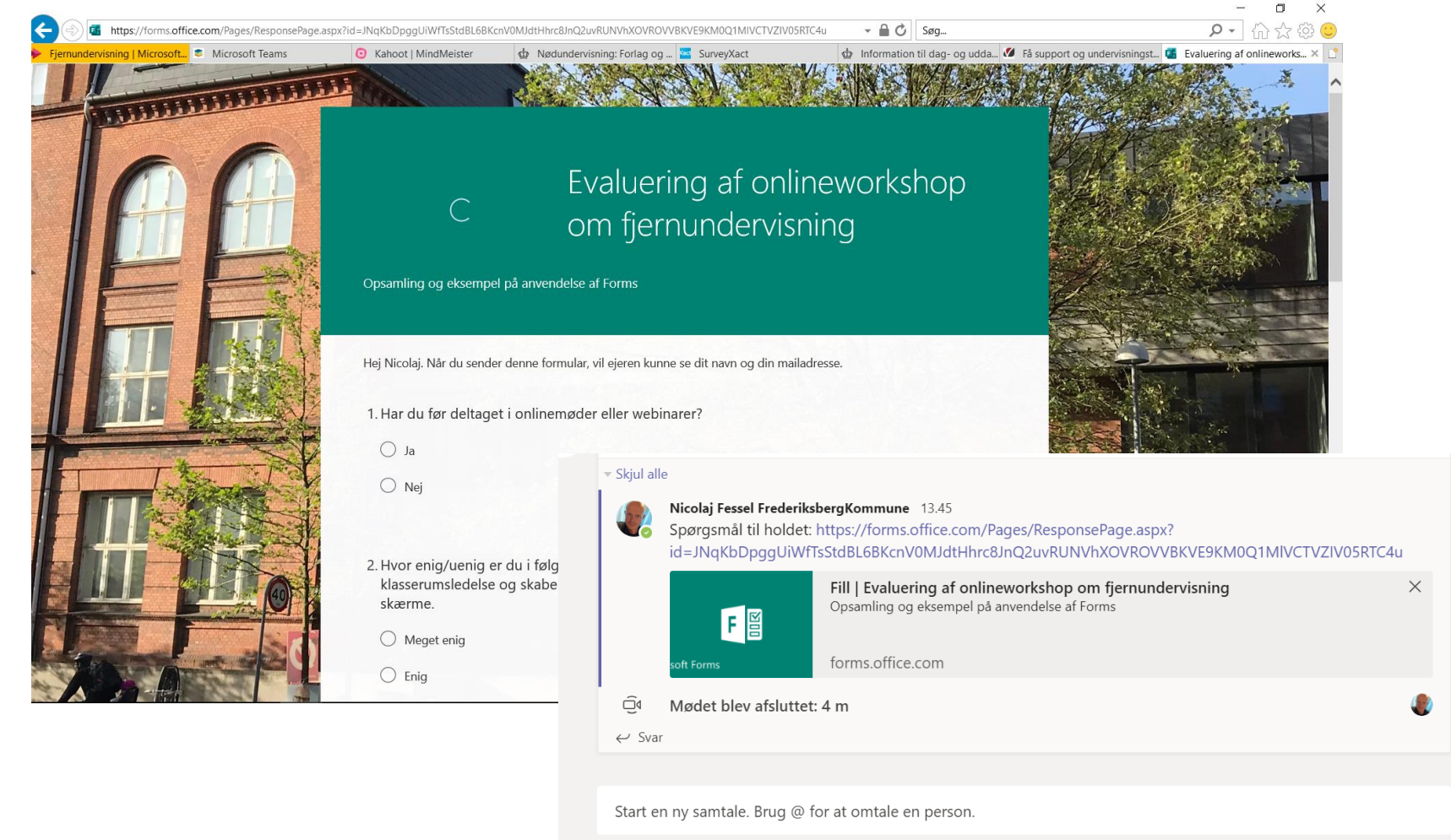

 $A_{\emptyset} \quad \mathcal{C}_{\emptyset} \quad \mathbb{G} \quad \mathbb{G} \quad \mathbb{G} \quad \mathbb{G} \quad \mathbb{G} \quad \mathbb{G} \quad \mathbb{G} \quad \mathbb{G} \quad \mathbb{G} \quad \cdots$ 

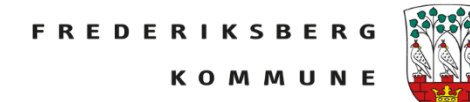

 $\Rightarrow$ 

### **Quiz**

I Forms kan man ligeledes lave quizzer til deltagerne. Man vælger *Ny quiz*

 $\mathbf{H}$  Forms

I modsætning til en formular man kan indsætte rigtige og forkerte svar, og man kan give point for svar m.v.

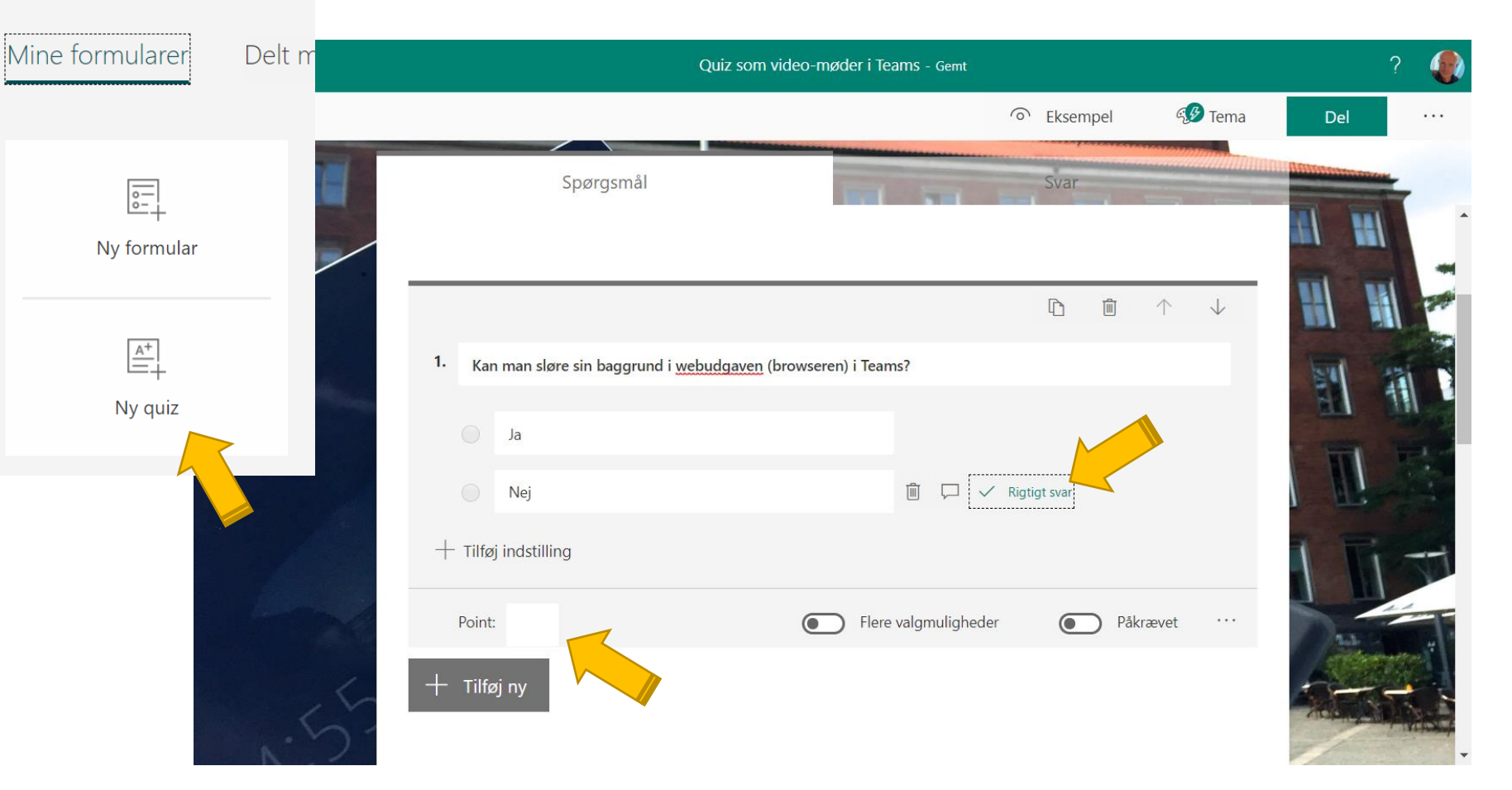

Man KAN også live under mødet oprette en Forms – eller få chatduksen til at gøre det!

Man klikker på *de 3 prikker* i ch og vælger Forms blandt de apps der kommer frem.

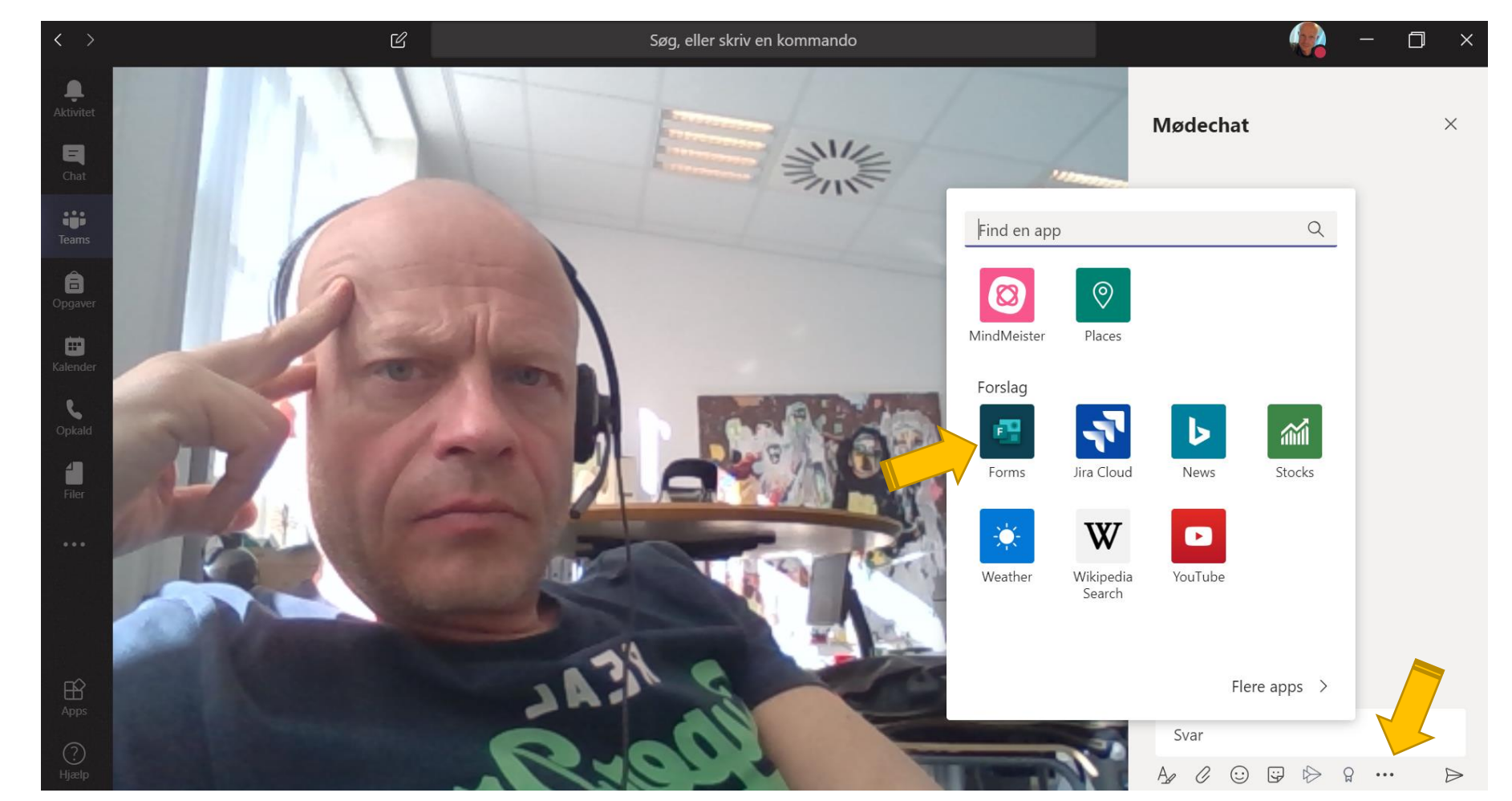

**FREDERIKSBERG KOMMUN** 

### Udfylder.

Skriver spørgsmål og svarmuligheder.

Klikker *Næste*

Man ser et eksempel inden man udsender.

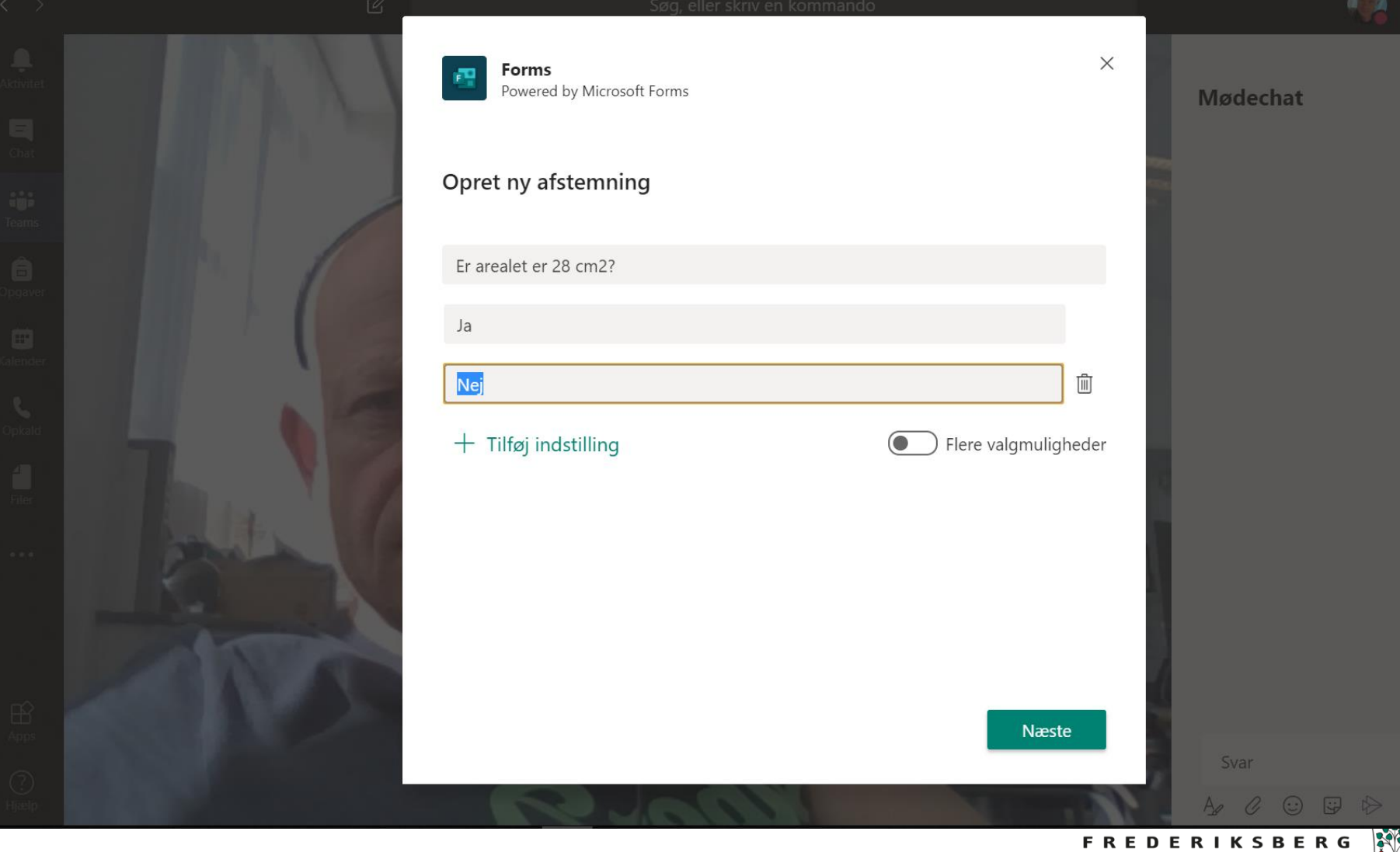

**KOMMUNE** 

Den live oprettede Forms bliver derefter udgivet i chatten med svarmuligheder og besvarelser

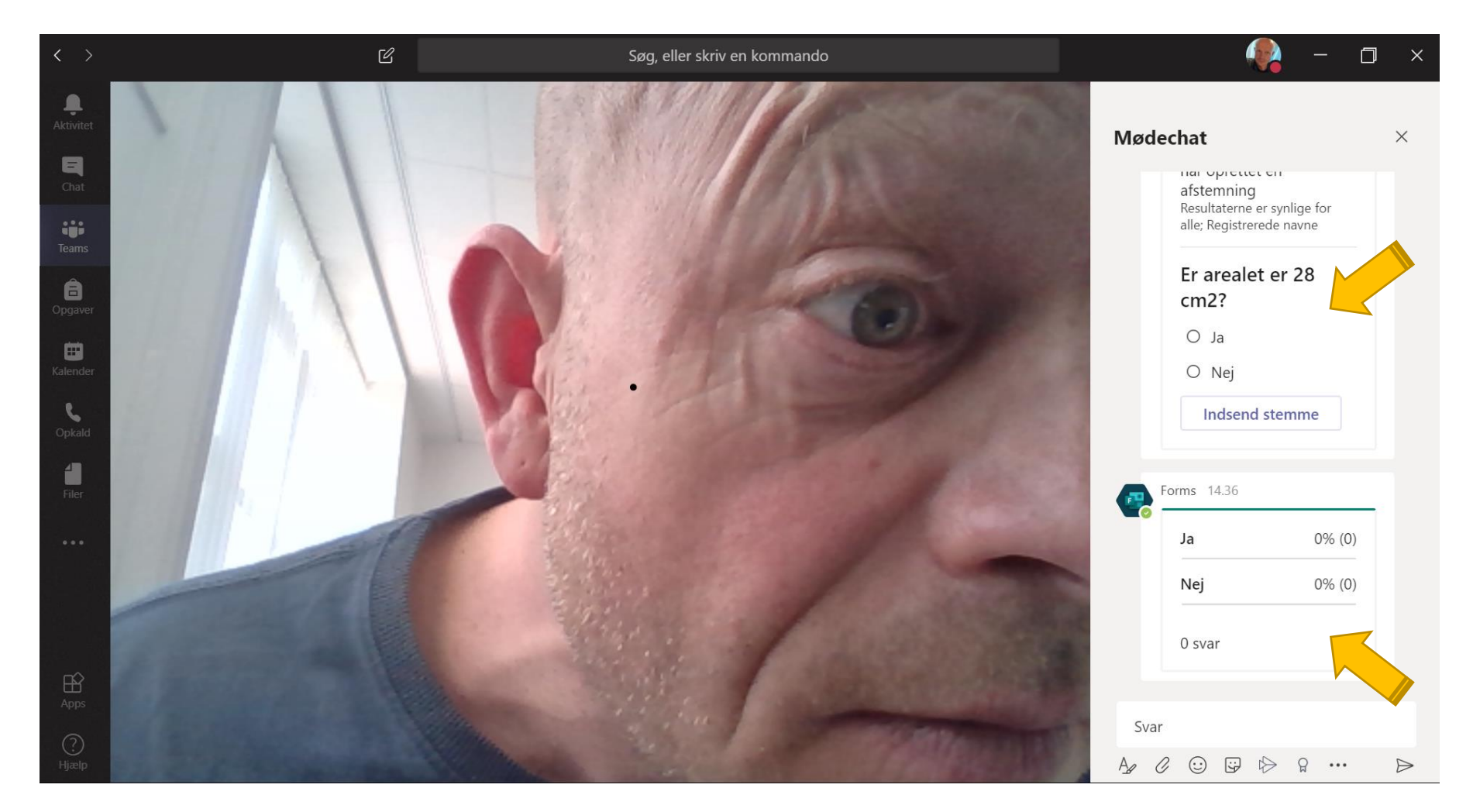

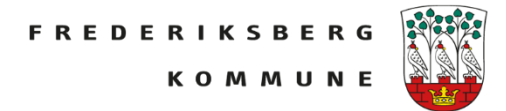

### **God fornøjelse …**

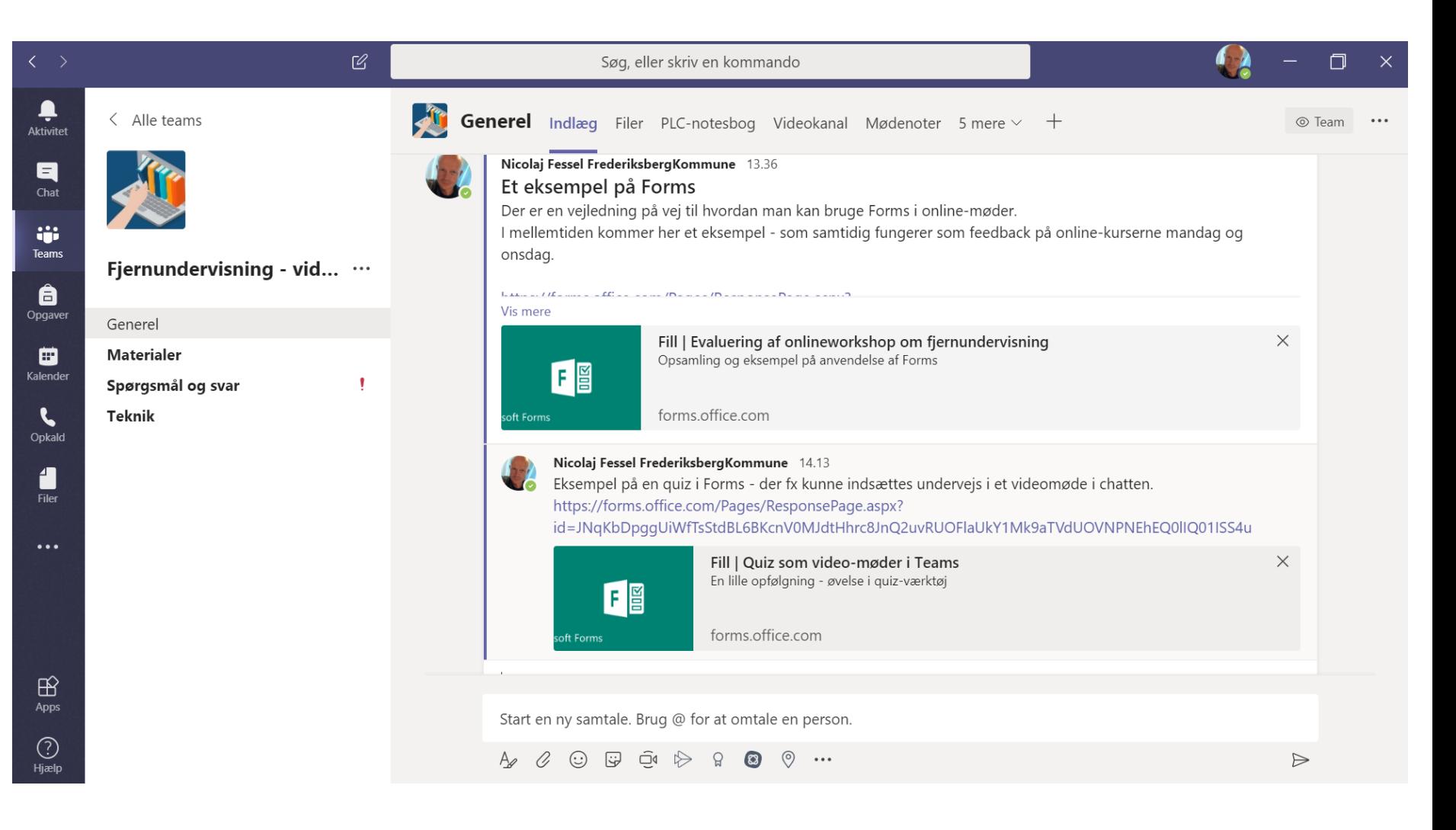

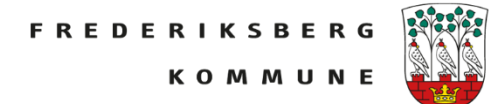